# **BAB III PELAKSANAAN KERJA PROFESI**

### 3.1 **Bidang Kerja**

Pada saat pelaksanaan kerja profesi di PT Rekayasa Teknik Perdana, praktikan ditempatkan di sub-divisi dari Project Manager CME yaitu Information Technology (*IT Staff*) Dimana selama KP berlangsung praktikkan membuat sebuah *manual procedure* penggunaan website ISDP Smart QC yang digunakan untuk melakukan penyusunan laporan CME dan SITAC yang akan disubmit pada Website ISDP Smart QC. *IT Staff* sendiri merupakan bidang kerja yang cukup berkaitan erat dengan dunia Informatika dimana prospek kerja yang ada sangat luas untuk industri yang ingin mengubah proses bisnis dari manual ke digital.

# 3.2 **Pelaksanaan Kerja**

Pada pelaksanaan kerja profesi di PT.Rekayasa Teknik Perdana sebagai IT Staff. Praktikan memulai program kerja profesi ini dari tanggal 2Juni 2021 sampai dengan 31 Agustus 2021. Pada hari pertama kerja praktikan diberi arahan oleh pembimbing kerja praktikan yang berada di PT.Rekayasa Teknik Perdana. Pada hari selanjutnya praktikan memulai tugas kerja yang di berikan oleh pembimbing kerja yaitu membuat sebuah manual procedure penggunaan website ISDP Smart QC dari tahap Perencanaan, Persiapan dan tahap Implementasi yang dapat digunakan.

### **3.2.1. Perencanaan Kerja Profesi**

Pada awal pelaksanaan kerja profesi, tahap pertama yang dilakukan praktikan yaitu mecari segala kebutuhan informasi yang akan menjadi luaran kerja profesi saat ini. Untuk menunjang pelaksanaan kerja profesi dibuatkan sebuah *table* yang berisikan timeline alur pelaksanaan yang dilakukaan oleh praktikan. Timeline tersebut dapat dilihat pada *table* berikut.

#### Tabel 3.1 Timeline Kegiatan Kerja Profesi

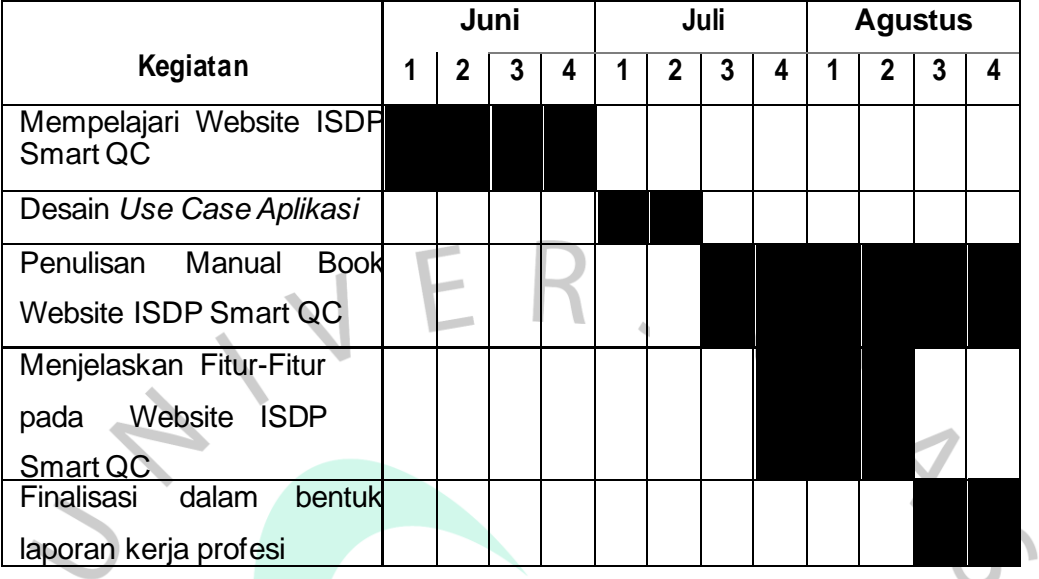

Pembuatan *manual procedure* pada website ISDP Smart QC dilaksanakan selama 3 Bulan yang dilaksanakan pada tanggal 2 Juni sampai dengan 31 Agustus. Pada minggu pertama sampai minggu ke empat pada bulan juni praktikkan fokus untuk mempelajari website ISDP Smart QC. Pada Minggu pertama sampai minggu kedua pada bulan juli praktikkan merancang usecase aplikasi yang diperlukan untuk menentukan aktor yang terlibat pada penggunaan website ISDP Smart QC. Pada minggu ketiga bulan juli sampai minggu keempat bulan agustus praktikkan melakukan penulisan manual book website ISDP Smart QC. Pada minggu ketiga bulan juli sampai minggu pertama bulan agustus praktikkan menjelaskan fitur-fitur apa saja yang bisa membantu perusahaan dalam menggunakan website ISDP Smart QC. Terakhir pada minggu ketiga dan ke empat bulan agustus praktikkan melakukan Finalisasi dalam membuat manual book yang ada di PT.Rekayasa Teknik Perdana.

#### **3.2.2. Persiapan Kerja Profesi**

Pada divisi *Information Technology* (IT Staff) praktikan diberikan tugas untuk membantu perusahaan untuk membuat sebuah pedoman (*manual book*) pada website perusahaan yakni ISDP Smart QC. ISDP Smart QC adalah platform kerja berbasis web yang digunakan untuk memberikan progress/informasi pekerjaan dari tim lapangan yang sedang bertugas ke tim kantor yaitu manager proyek.

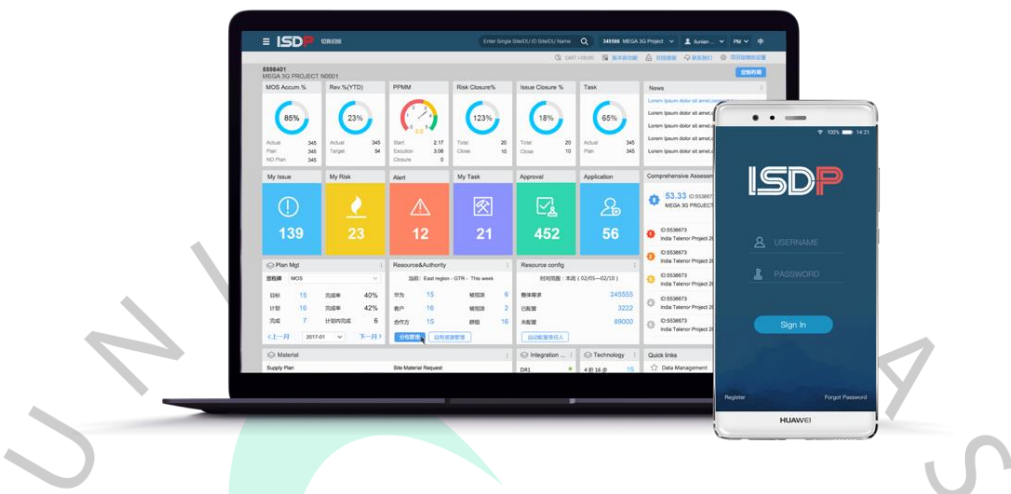

**Gambar 3.1 Website ISDP**

Dalam melakukan pekerjaan projek di PT.REKA, adapun tahapan-tahapan yang praktikan lakukan dalam proses pembuatan manual procedure yaitu :

- Mempelajari Website **ISDP Smart QC**
- 2. Use Case Aplikasi
- 3. Fitur Fitur pada website ISDP Smart QC
- 4. Implementasi pada website ISDP Smart QC

# **3.2.2.1. Mempelajari Website ISDP Smart QC**

Pada tahap ini praktikan yang telah bekerja PT. REKA ditugaskan untuk memahami apa saja kebutuhan yang diperlukan dalam membuat pedoman pada website ISDP Smart QC , seperti menu-menu apa saja yang sudah ada pada website, serta fitur apa saja yang dibutuhkan dalam website ISDP Smart QC. Walaupun praktikkan tidak terlibat langsung dalam proses *coding* pada website ISDP Smart QC, tetapi praktikan harus memahami apa saja yang dibutuhkan dalam mengembangkan dan menganalisa website ISDP Smart QC.

Tahap pertama yang dilakukan oleh praktikkan adalah mempelajari cara penggunaan pada website ISDP Smart QC . Sebelum mempelajari bagaimana sistem ini berkerja , Praktikan melakukan koordinasi dengan pembimbing kerja yaitu Bapak Surono secara aktif mengenai penggunaan pada website ISDP Smart QC bagi perusahaan, tujuannya yakni agar praktikan dapat memahami dengan

jelas apa yang menjadi keinginan perusahaan. Setelah melakukan koordinasi secara aktif, praktikan langsung membuat list mengenai maksud dan tujuan pembuatan aplikasi ini, serta ruang lingkup pekerjaan. Maksud dibuatkannya website ISDP Smart QC ini adalah sebagai berikut:

1) Perusahaan mampu lebih mudah melakukan kontrol kepada SDM yang berada di lapangan dengan ISDP Smart QC.

2) memudahkan informasi baik di pencarian data, proses pengadaan dan penjualan ataupun dalam melakukan verifikasi dokumen dan audit.

3) Mempermudah dalam penyusunan laporan CME sehingga mempermudah perusahaan dalam mengambil keputusan.

Adapun ruang lingkup pekerjaan dalam penggunaan website antara lain.

### **a) Website untuk pengelolaan data perusahaan oleh Admin Project**

Pada Website ini , Admin Project memiliki hak akses dalam mengelolaan data perusahaan mencakup menambah dan pengeditan Data (Dokumen SITAC & CME), Menampilkan data yang sudah di-input dan Verifikasi Dan Audit Data apabila terjadi kekurangan dokumen/data .

### **b) Website pengelolaan Dokumen Berkas Oleh User**

Pada Website ini , User memiliki hak akses dalam menambah Dokumen berkas mencakup dokumen perizinan SITAC dan *electrical* CME, mengubah dokumen apakah sudah tersubmit dan penghapusan dokumen CME dan SITAC.

### **3.2.2.2. Use Case Aplikasi**

Setelah praktikan telah mempelajari website dari ISDP Smart QC, praktikan merencanakan kebutuhan fungsional dari sistem yang akan di rancang berupa UML Diagram yaitu *Use case*. Menurut Sri Mulyani (2016 : 245) mendefinisikan *Use case diagram* merupakan pemodelan untuk menggambarkan dan mereprentasikan *aktor, usecases,* dan *dependencies* dalam suatu sistem. Use Case Diagram dibuat untuk dapat mengetahui fungsi apa saja yang terdapat di dalam sebuah sistem dan siapa saja yang berhak menggunakan fungsi-fungsi tersebut. Untuk Use Case Diagram pada apllikasi website ISDP Smart QC akan ditunjukkan melalui Gambar 3.1 di bawah ini :

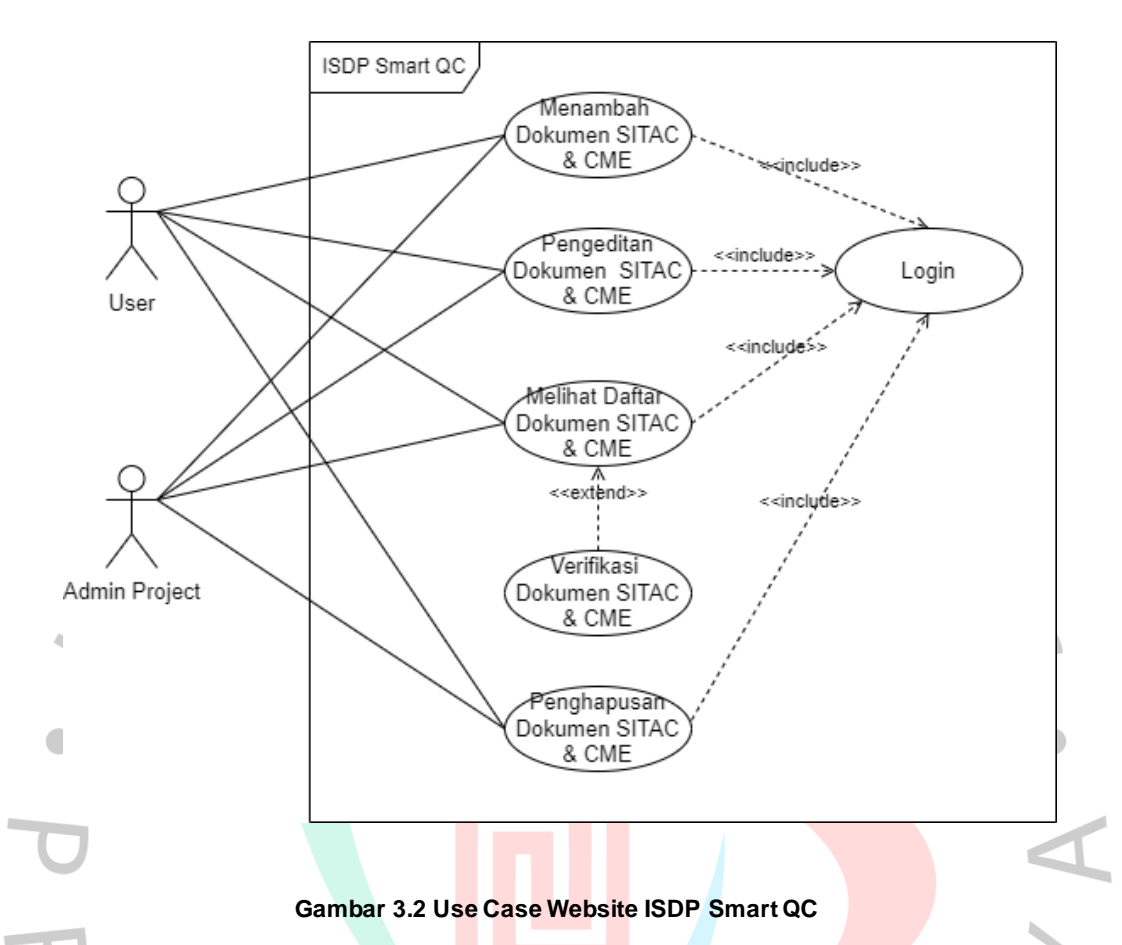

Berikut merupakan penjelasan mengenai skenario usecase diagram pada fitur Login.

**Tabel 3.2** Skenario *Usecase* diagram Login

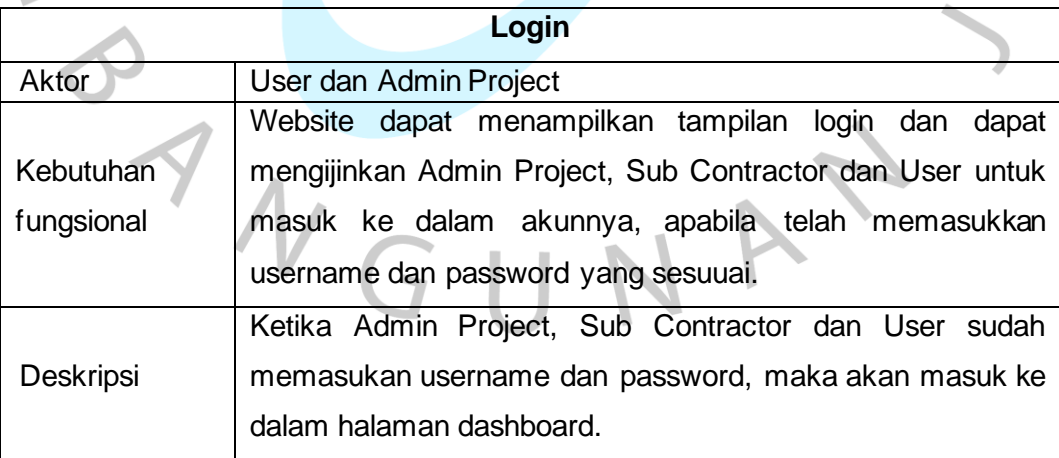

Berikut merupakan penjelasan mengenai skenario usecase diagram pada fitur Add Dokumen SITAC & CME :

**Tabel 3.3** Skenario *Usecase* diagram Menambah Dokumen SITAC & CME

| <b>Menambah Dokumen SITAC &amp; CME</b> |                                                              |  |  |  |  |  |  |  |  |
|-----------------------------------------|--------------------------------------------------------------|--|--|--|--|--|--|--|--|
| Aktor                                   | User dan Admin Project                                       |  |  |  |  |  |  |  |  |
|                                         | Website sebagai User dan Admin Project memiliki sebuah fitur |  |  |  |  |  |  |  |  |
| Kebutuhan                               | yaitu Add Data Lokasi Pekerjaan. yaitu dimana User           |  |  |  |  |  |  |  |  |
| fungsional                              | menambahkan Dokumen Perizinan SITAC dan Dokumen              |  |  |  |  |  |  |  |  |
|                                         | Electrical CME ke dalam sistem                               |  |  |  |  |  |  |  |  |
|                                         | User menambahkan dokumen perizinan SITAC maupun              |  |  |  |  |  |  |  |  |
|                                         | dokumen electrical CME ke dalam sistem . pada dokumen        |  |  |  |  |  |  |  |  |
|                                         | perizinan CME mencangkup Surat Izin Mendirikan               |  |  |  |  |  |  |  |  |
| <b>Deskripsi</b>                        | Bangunan(IMB) dan Surat Jaminan Supplier/Material dan        |  |  |  |  |  |  |  |  |
|                                         | dokumen Electrical mencangkup Surat jaminan dari             |  |  |  |  |  |  |  |  |
|                                         | kontraktor , BAST kunci, SPBH, Kwintasi Tagihan PLN /        |  |  |  |  |  |  |  |  |
|                                         | BPUJL, Berita Acara, Soil Test dan lain-lain                 |  |  |  |  |  |  |  |  |

Berikut merupakan penjelasan mengenai skenario usecase diagram pada fitur View Dokumen SITAC & CME :

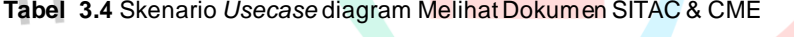

×.

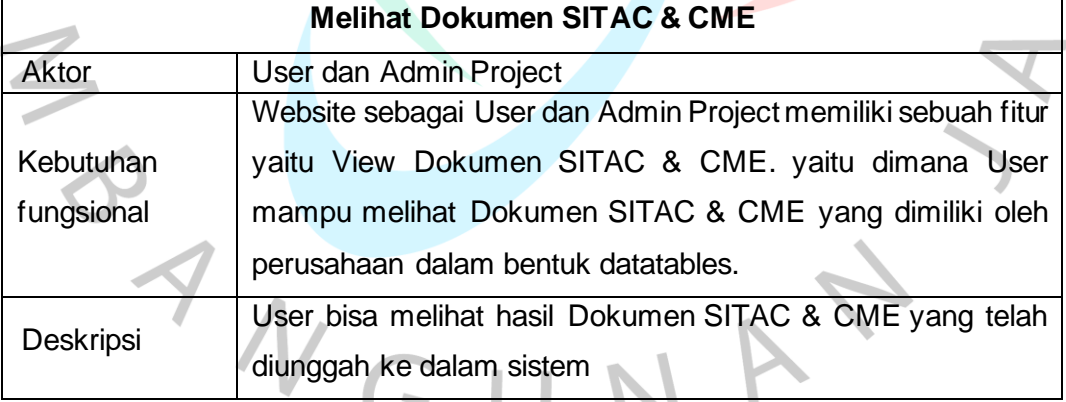

Berikut merupakan penjelasan mengenai skenario usecase diagram pada fitur Pengeditan Dokumen SITAC & CME :

**Tabel 3.5** Skenario *Usecase* diagram Pengeditan Dokumen SITAC & CME

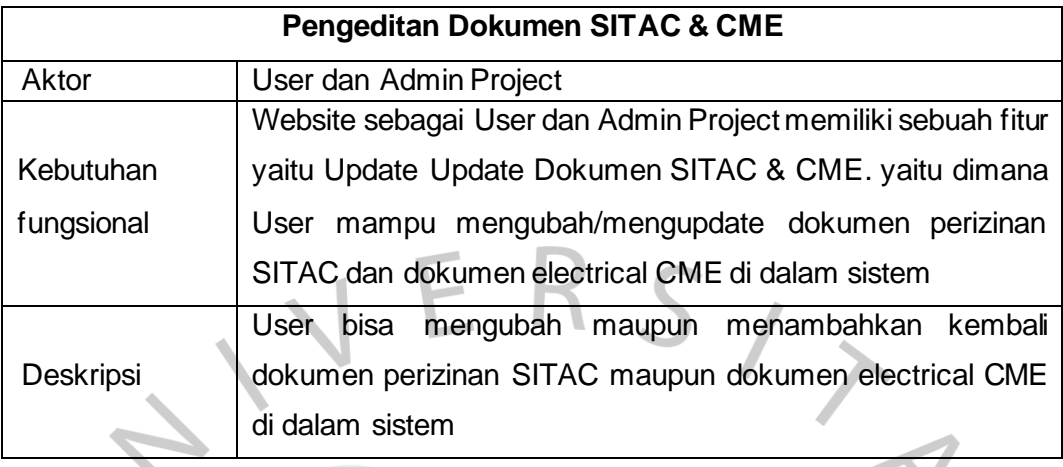

Berikut merupakan penjelasan mengenai skenario usecase diagram pada fitur Penghapusan Dokumen SITAC & CME :

 $\bullet$ 

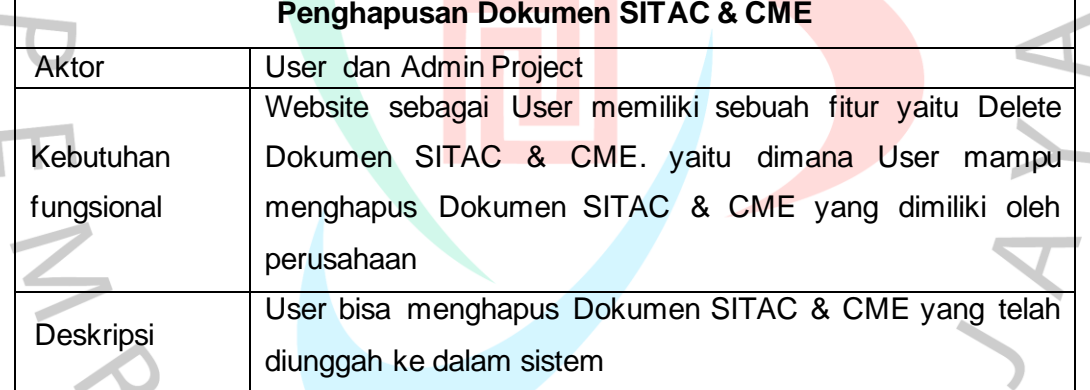

**Tabel 3. 6** Skenario *Usecase* diagram Penghapusan Dokumen SITAC & CME

Berikut merupakan penjelasan mengenai skenario usecase diagram pada fitur Verifikasi dan Audit Site :

**Tabel 3. 7** Skenario *Usecase* diagram Verifikasi Dokumen SITAC & CME

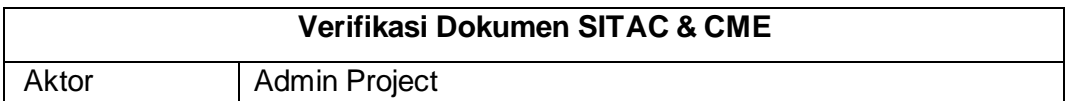

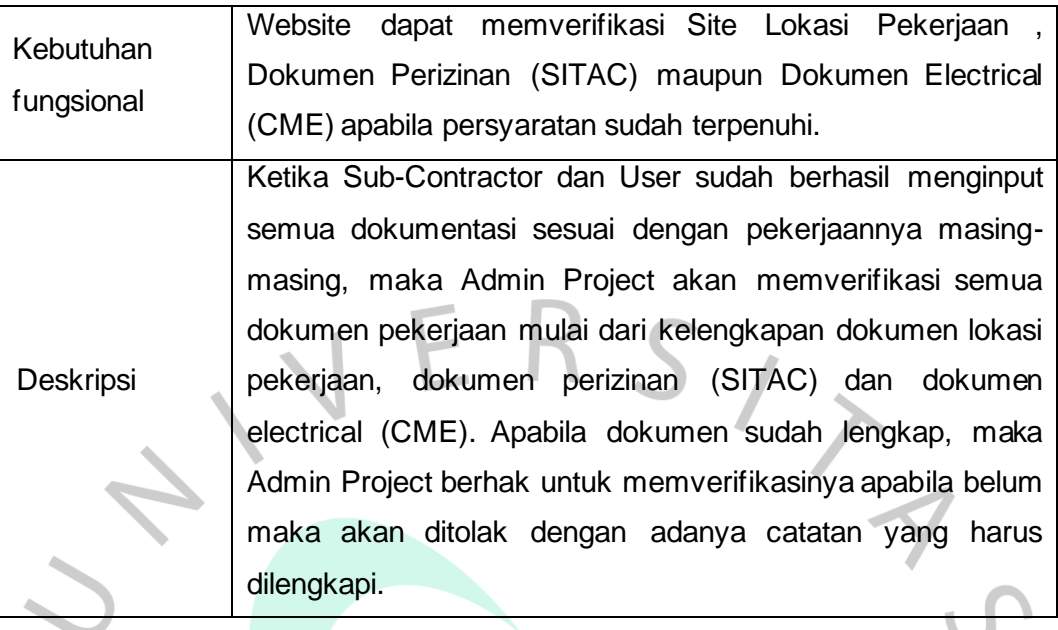

### **3.2.2.3. Fitur – Fitur Website ISDP Smart QC**

Setelah dibuatkannya Use Case Diagram, Pada sub bab Fitur - Fitur Website ISDP Smart QC terdapat bagian yang menjelaskan penggunaan website ISDP Smart QC mulai dari fungsi dari semua fitur yang akan dijelaskan untuk membantu menggambarkan bagaimana sistem pada website ISDP Smart QC berkerja. Berikut merupakan penjelasan mengenai website ISDP Smart QC yang praktikkan kerjakan selama melakukan kerja profesi.

# **3.2.2.3.1. Fitur – Fitur pada Halaman Login**

Halaman login yang ditunjukan pada Gambar 3.7 Berisikan halaman yang terdiri dari berbagai menu, antara lain seperti navbar dari website ISDP Smart QC, Form input yang berisikan Username dan password serta ada tombol Login untuk masuk ke halaman selanjutnya. Untuk halaman login masing-masing akun pengguna dengan akun admin memiliki akun loginnya tersendiri

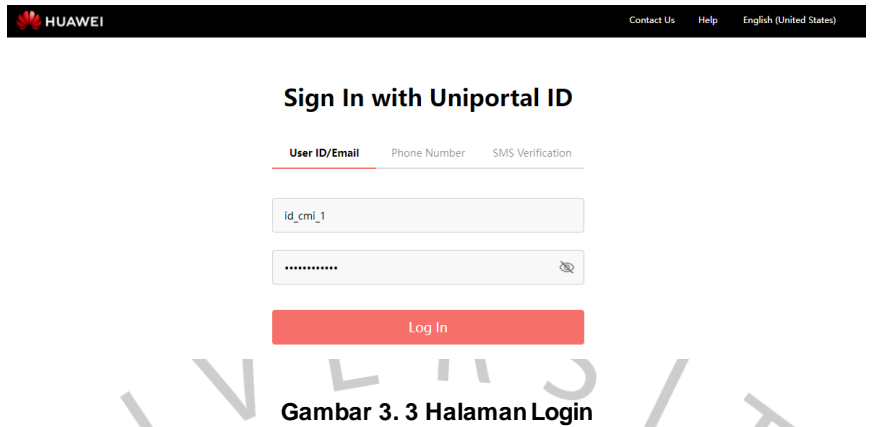

Tabel 3.8 mendeskripsikan fungsi – fungsi fitur yang terdapat pada Halaman *Login*. Berdasarkan Gambar 3.2, halaman login dalam web memiliki beberapa fitur. yaitu Form *Username* dan *Password*, Menu *Login*, Menu *Contact Us*, Menu *Help* dan Menu *Language*.

**Tabel 3.8** Fitur pada Halaman Login

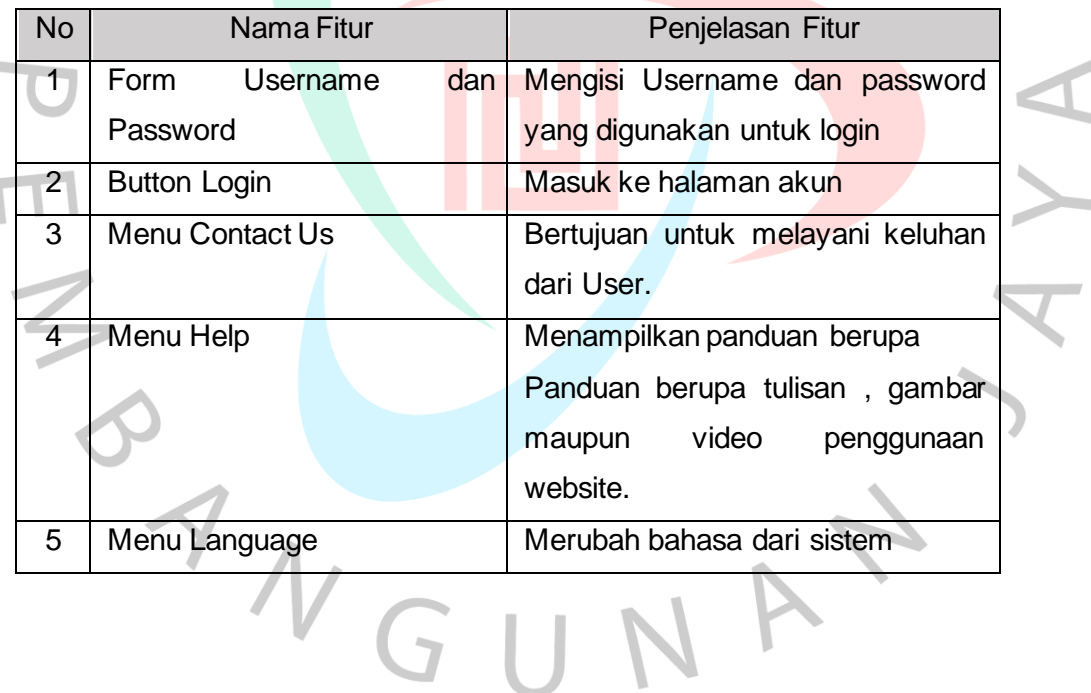

### **3.2.2.3.2. Fitur – Fitur pada Halaman Dashboard untuk User**

 Halaman Dashboard yang ditunjukan pada Gambar 3.4 berisikan berisikan sebuah halaman yang terdiri dari berbagai menu, antara lain Total Task pekerjaan , Task yang sedang dikerjakan , Task yang sedang direview/diaudit dan list Task pekerjaan dalam bentuk datatables.

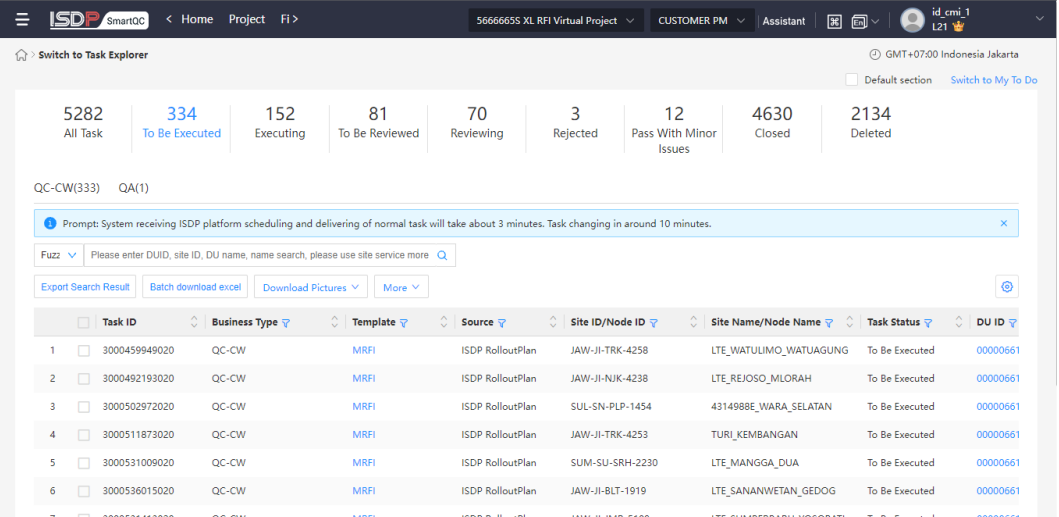

#### **Gambar 3.4 Halaman Dashboard**

Tabel mendeskripsikan fungsi – fungsi fitur yang terdapat pada Halaman Login. Berdasarkan Gambar 3.2, halaman login dalam web memiliki beberapa fitur. yaitu Menu *All Task*, Menu *Home*, Menu *Project*, *Search Bar*, *Batch Download Excel*, *Download Picture*,*Menu Account* dan *More* .

| <b>No</b>     | Nama Fitur                  | Penjelasan Fitur                 |  |  |  |  |
|---------------|-----------------------------|----------------------------------|--|--|--|--|
| 1             | Menu All Task               | Melihat total task pekerjaan     |  |  |  |  |
| $\mathcal{P}$ | Menu Home                   | Kembali ke menu<br>yaitu<br>home |  |  |  |  |
|               |                             | dashboard                        |  |  |  |  |
| 3             | Menu Project                | Menuju ke menu project           |  |  |  |  |
| 4             | Search Bar                  | Mencari data site pekerjaan yang |  |  |  |  |
|               |                             | dituju                           |  |  |  |  |
| 5             | <b>Batch Download Excel</b> | Mengunduh semua data pada site   |  |  |  |  |
|               |                             | pekerjaan menggunakan format     |  |  |  |  |
|               |                             | .xlsx                            |  |  |  |  |

**Tabel 3. 9** Fitur pada Halaman Dashboard

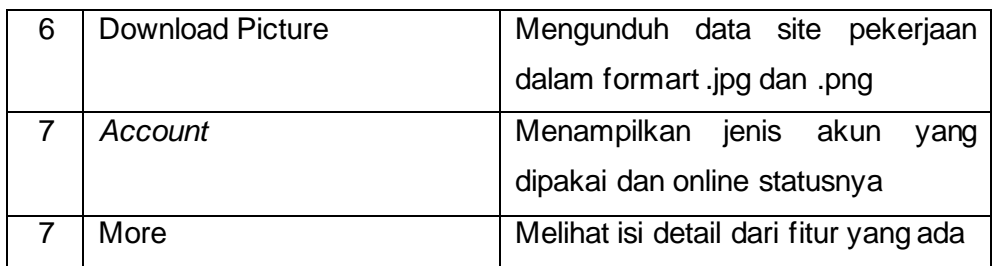

# **3.2.2.3.3. Fitur – Fitur pada Halaman Project untuk User**

Halaman Project yang ditujukkan pada Gambar 3.5 berisikan sebuah *datatables* lengkap pekerjaan proyek telekomunikasi yang sedang berlangsung mulai dari ID, Nama, *QC plan* , tipe bisnis *, source , create time* dan lainnya.

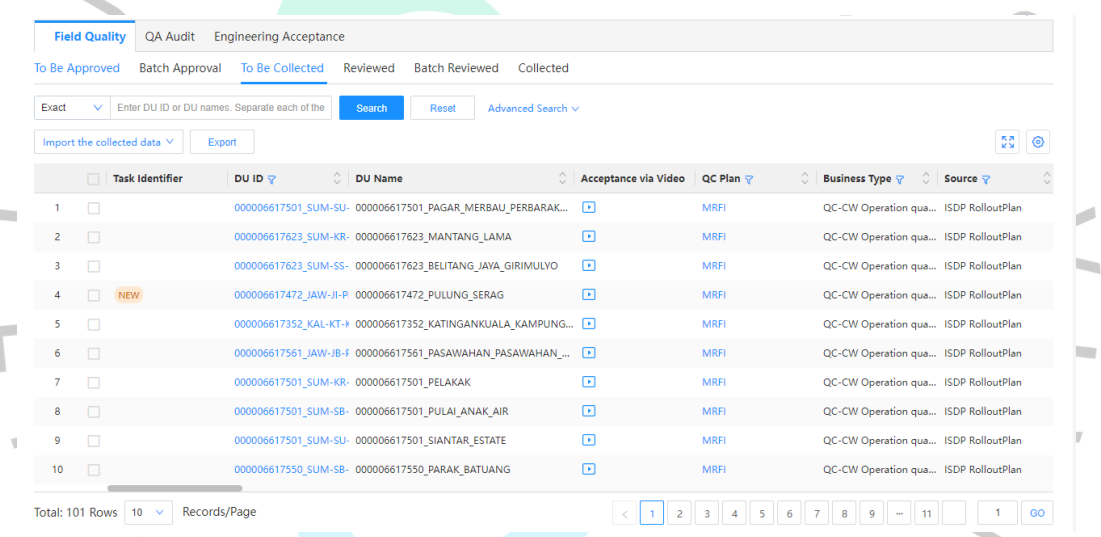

#### **Gambar 3.5 Halaman Project**

Tabel mendeskripsikan fungsi – fungsi fitur yang terdapat pada Halaman Project. Berdasarkan Gambar 3.5, halaman login dalam web memiliki beberapa fitur. yaitu Menu *Field Quality* , Menu QA Audit , Menu *Engginering Acceptable*, *To Be Approved*, *Batch Approval*, *To Be Collected*, *Reviewed*, *Batch Reviewed*, *Collected*, *Search Bar*, *Reset*, *Full Screen* dan *Setting*.

**Tabel 3. 10** Fitur pada Halaman Project

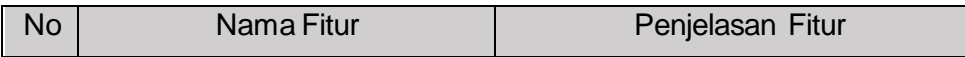

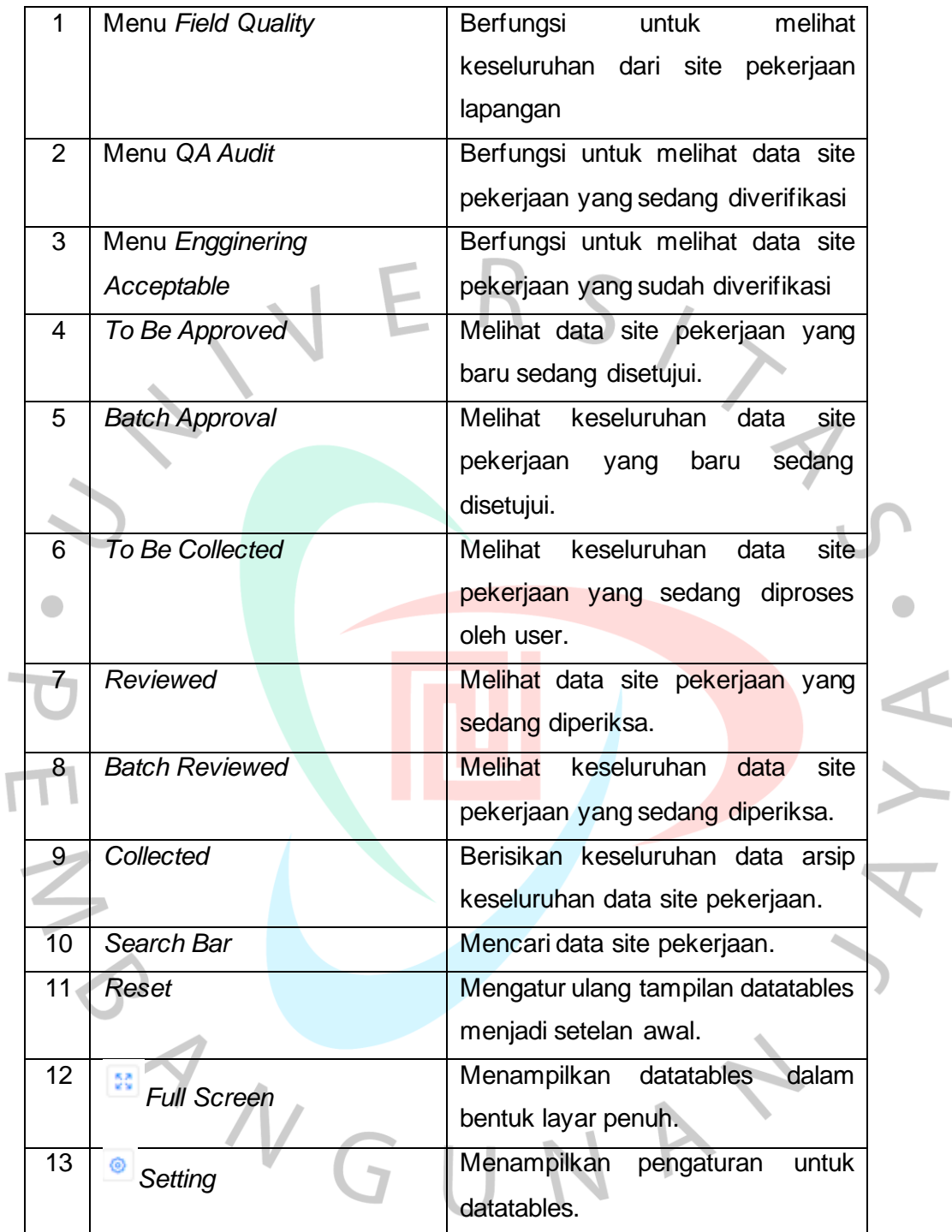

### **3.2.2.3.4. Fitur – Fitur pada Halaman Detail Project untuk User**

Halaman Detail project yang ditunjukkan pada Gambar 3.6 berisikan tentang detail pekerjaan pada suatu lokasi pengerjaan proyek telekomunikasi yang berisikan secara teknis mengenai pekerjaan tower mulai dari pekerjaan awal hingga selesai dibangun dalam bentuk gambar .

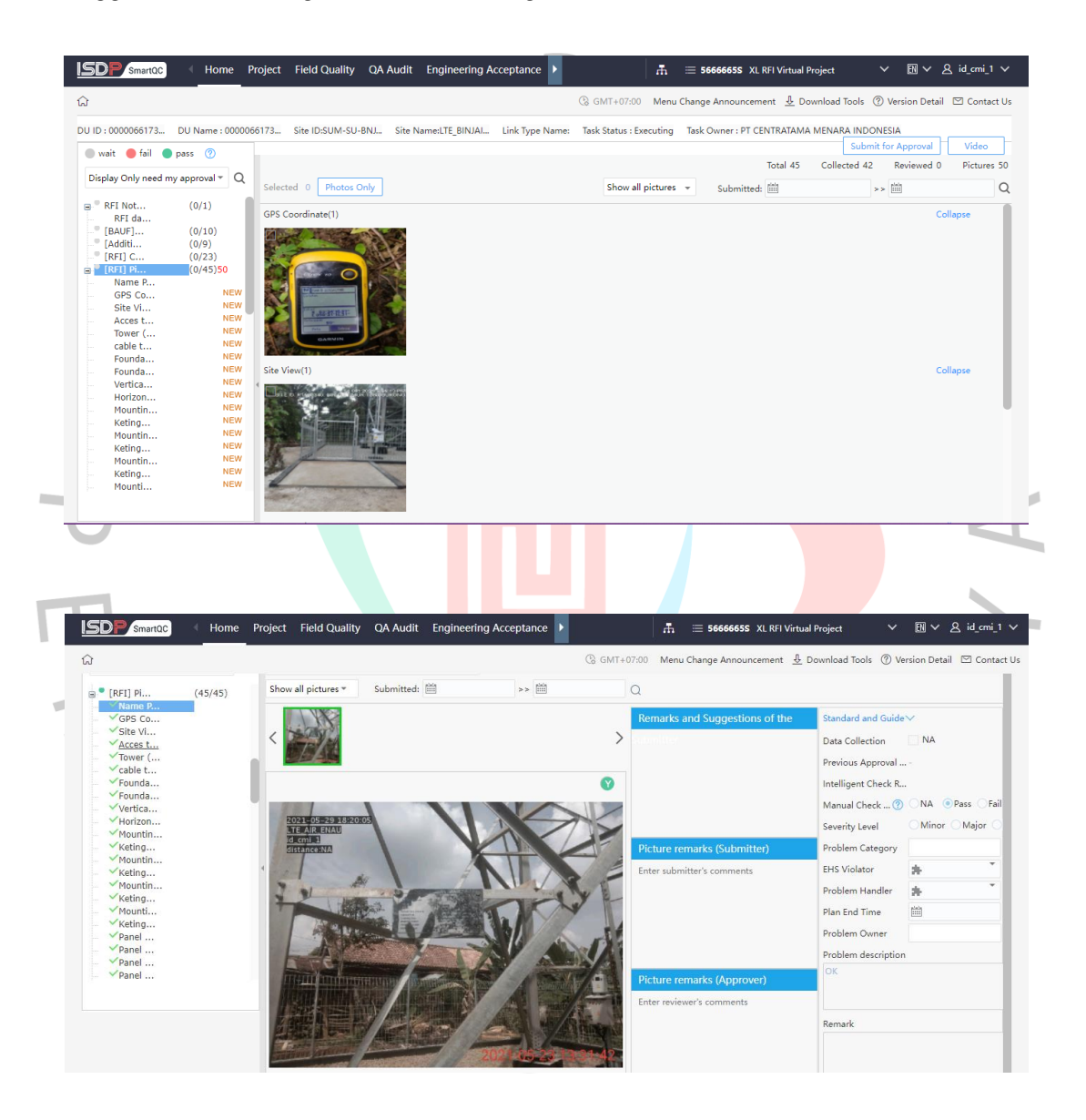

#### **Gambar 3.6 Halaman Detail Project**

Tabel mendeskripsikan fungsi - fungsi yang terdapat pada Halaman Detail Project . Berdasarkan Gambar 3.6, halaman detail project dalam web memiliki beberapa fitur. yaitu *Category*, *Remarks* and *Suggestion Bar*, *Picture Remarks* (*Submitter*), *Picture Remarks* (*Approved*) dan *Standar* and *Guide*.

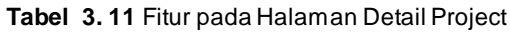

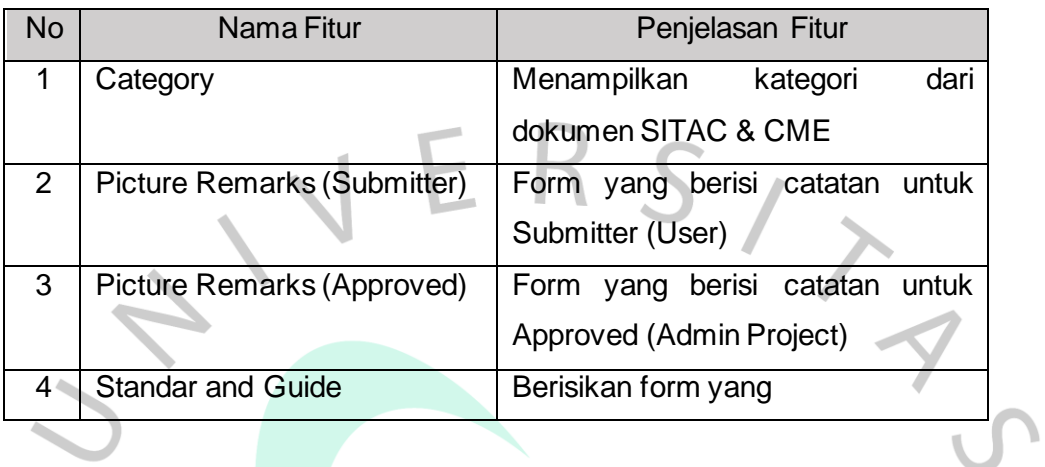

# **3.2.2.3.5. Fitur – Fitur pada Halaman Dokumen Management untuk User** Halaman Dokumen Management yang ditunjukkan pada Gambar 3.10 berisikan dokumen perusahaan dalam Format excel yaitu berisikan dokumen yang sudah disubmit dan hanya bisa melakukan export PDF untuk user.

| ⋿ | ISDP                    |   | SmartQC                                              | < Home Project Fi> |                                      |                      |                  | 5666665S XL RFI Virtual Project > |                                   | CUSTOMER PM $\sim$                                                              | <b>Assistant</b> | 岡<br>同 $~\sim$                                               | (d_cmi_)<br>121 曾      |                         |  |
|---|-------------------------|---|------------------------------------------------------|--------------------|--------------------------------------|----------------------|------------------|-----------------------------------|-----------------------------------|---------------------------------------------------------------------------------|------------------|--------------------------------------------------------------|------------------------|-------------------------|--|
|   |                         |   | A > Quality in Site > work > Document Management     |                    |                                      |                      |                  |                                   |                                   |                                                                                 |                  | 4) GMT+07:00 Indonesia Jakarta (?) Help Center               |                        |                         |  |
|   |                         |   | Enter the DUID and DU name to search. Separate multi |                    | <b>Search</b>                        | Reset                | Advanced Query v |                                   |                                   |                                                                                 |                  |                                                              |                        |                         |  |
|   | Downloading             |   | Submitting Infor.                                    | <b>Export PDF</b>  | Delete                               |                      |                  |                                   |                                   | The document generation progress is 30%, indicating that the report document is |                  |                                                              |                        | ◎                       |  |
|   |                         | п |                                                      |                    | Doc Crea ( Workflo ( Create progress | $\circ$ Data $\circ$ | Docu C DU ID     |                                   | $\circ$ DU Name $\circ$ Link ID   |                                                                                 |                  | $\Diamond$ Link Name $\Diamond$ Link Type $\Diamond$ Site ID |                        | $\circ$ Site Na $\circ$ |  |
|   |                         | п | creation com                                         |                    |                                      | 100% Closed          |                  |                                   | Task Creat 0000066174 00000661749 |                                                                                 |                  |                                                              | JAW-JI-GSK- LTE MENGA. |                         |  |
|   | $\overline{2}$          |   | creation com                                         |                    |                                      | 100% Closed          |                  |                                   | Task Creat 0000066173 00000661737 |                                                                                 |                  |                                                              | SUM-BE-BG GADING CE    |                         |  |
|   | $\overline{\mathbf{3}}$ |   | creation com                                         |                    |                                      | 100% Closed          |                  |                                   | Task Creat 0000066175 00000661750 |                                                                                 |                  |                                                              | SUM-LA-KL LTE GANDRI   |                         |  |
|   | $\overline{4}$          |   | creation com                                         |                    |                                      | 100% Closed          |                  |                                   | Task Creat 0000066173 00000661737 |                                                                                 |                  |                                                              | SUM-SS-PL SUKARAMI     |                         |  |
|   | 5                       |   | creation com                                         |                    |                                      | 100% Closed          |                  |                                   | Task Creat 0000066175 00000661750 |                                                                                 |                  |                                                              | SUM-BE-CR LTE PASAR    |                         |  |
|   | 6                       |   | creation com                                         |                    |                                      | 100% Closed          |                  |                                   | Task Creat 0000066148 00000661487 |                                                                                 |                  |                                                              | SUM-BB-PG AIR KEPALA.  |                         |  |
|   | 7                       |   | creation com                                         |                    |                                      | 100% Closed          |                  |                                   | Task Creat 0000066174 00000661745 |                                                                                 |                  |                                                              | SUM-SS-MR KEPUR        |                         |  |
|   | 8                       |   | creation com                                         |                    |                                      | 100% Closed          |                  |                                   | Task Creat 0000066175 00000661754 |                                                                                 |                  |                                                              | JAW-JI-LMJ- YOSOWILA   |                         |  |
|   | 9                       |   | creation com                                         |                    |                                      | 100% Closed          |                  |                                   | Task Creat 0000066174 00000661745 |                                                                                 |                  |                                                              | JAW-JB-SN CIKAUM KA    |                         |  |
|   | 10                      | п | creation com                                         |                    |                                      | 100% Closed          |                  |                                   | Task Creat 0000066174 00000661745 |                                                                                 |                  |                                                              | JAW-JB-SOR CIMAUNG     |                         |  |
|   | 11                      |   | creation com                                         |                    |                                      | 100% Closed          |                  |                                   | Task Creat 0000066174 00000661745 |                                                                                 |                  |                                                              | JAW-JB-CM JATINAGAR    |                         |  |
|   | 12                      | п | creation com                                         |                    |                                      | 100% Closed          |                  |                                   | Task Creat 0000066174 00000661747 |                                                                                 |                  |                                                              | SUM-RI-BK BANGKINA     |                         |  |

**Gambar 3.7 Halaman Document Management**

Tabel mendeskripsikan fungsi – fungsi fitur yang terdapat pada Halaman Dokumen Management. Berdasarkan Gambar 3.2, halaman *login* dalam web memiliki beberapa fitur yaitu *Search Bar , Downloading, Submitting Information, Export Pdf* dan *Delete*.

**Tabel 3. 12** Fitur pada Halaman Dokumen Management

| <b>No</b> | Nama Fitur             | Penjelasan Fitur                 |
|-----------|------------------------|----------------------------------|
| 1         | Search Bar             | Mengisi Username dan password    |
|           |                        | yang digunakan untuk login       |
| 2         | Downloading            | Masuk ke halaman akun            |
| 3         | Submitting Information | Menjelaskan<br>informasi<br>pada |
|           |                        | dokumen                          |
| 4         | <b>Export Pdf</b>      | Menyimpan dokumen dalam bentuk   |
|           |                        | <b>PDF</b>                       |
| 5         | <b>Delete</b>          | Menghapus Dokumen yang akan      |
|           |                        | dipilih                          |

# **3.2.2.4. Implementasi Website ISDP Smart QC**

Setelah menjelaskan fitur -fitur pada website ISDP Smart QC, berikutnya pada sub bab Implementasi Website ISDP Smart QC terdapat bagian yang menjelaskan penggunaan website ISDP Smart QC mulai dari mengerjakan suatu kegiatan dan tata cara melakukan kegiatan tersebut agar membantu dalam menggunakan website ISDP Smart QC. Berikut adalah Tahapan penggunaan yang praktikkan buat dalam pelaksanaan Kerja Profesi.

# **3.2.2.4.1. Tahapan Login kedalam Website ISDP Smart QC**

Tahapan untuk melakukan login kedalam website ISDP Smart QC berdasarkan Gambar 3.8 yaitu sebagai berikut. Langkah pertama yaitu User menuliskan form username dan password yang sudah disediakan, setelah itu user melakukan submit dengan menekan tombol Login dan tampilan akan dialihkan menuju halaman Dashboard.

GII

# **Sign In with Uniportal ID**

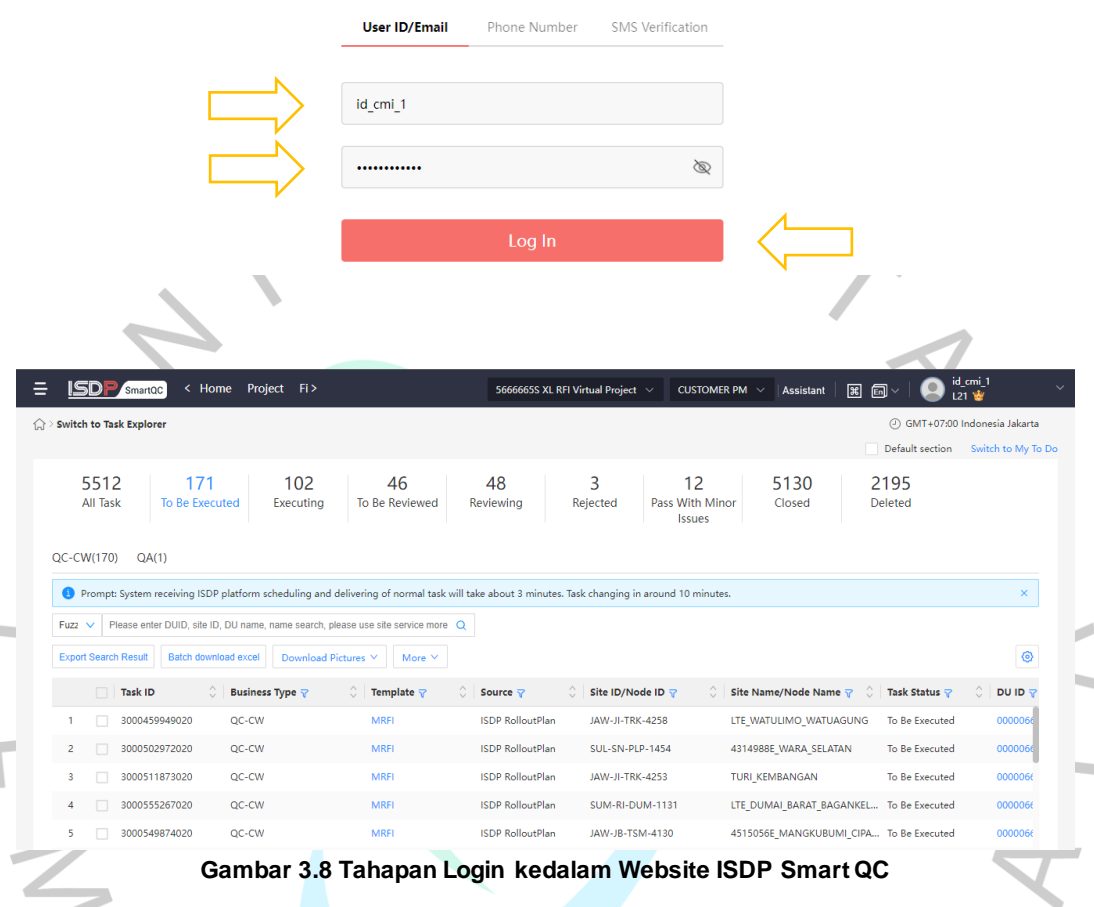

# **3.2.2.4.2. Tahapan Penggunaan Menambah Dokumen SITAC & CME**

Tahapan untuk menambah dokumen SITAC & CME kedalam website ISDP Smart QC berdasarkan Gambar 3.9 yaitu sebagai berikut. Langkah pertama yaitu User memilih terlebih dahulu site pekerjaan mana yang ditambahkan.

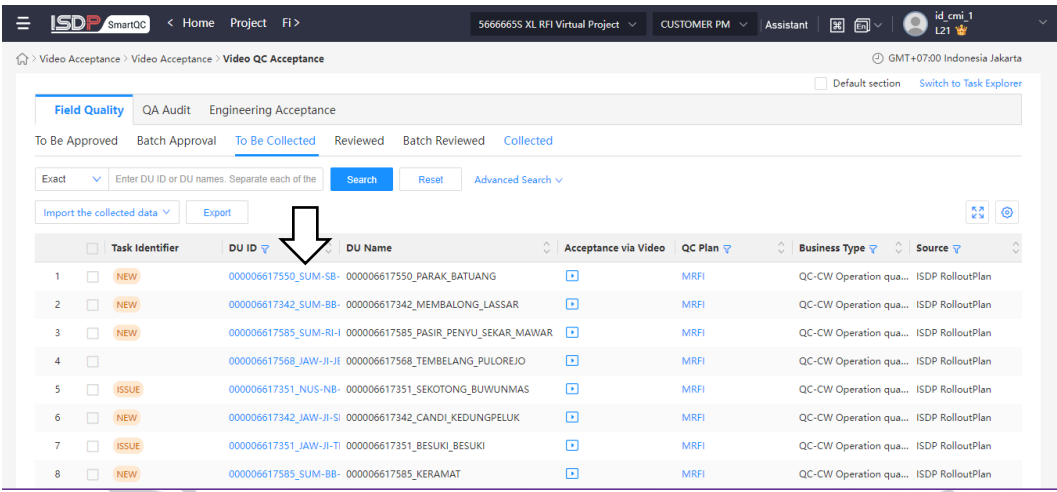

Langkah kedua, pada Kategori Picture Evidence. Pilih menu upload yang sudah diberi tanda panah.

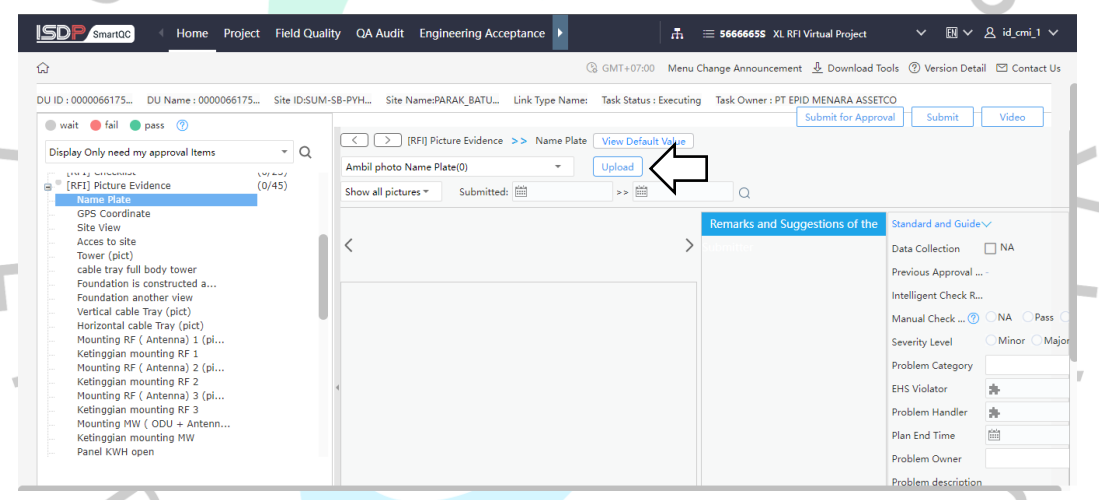

Langkah Ketiga, sistem akan menampilkan form *upload* dan pilih menu Add files dan input gambar yang diperlukan untuk penyusunan dokumen SITAC & CME.

VGUNP

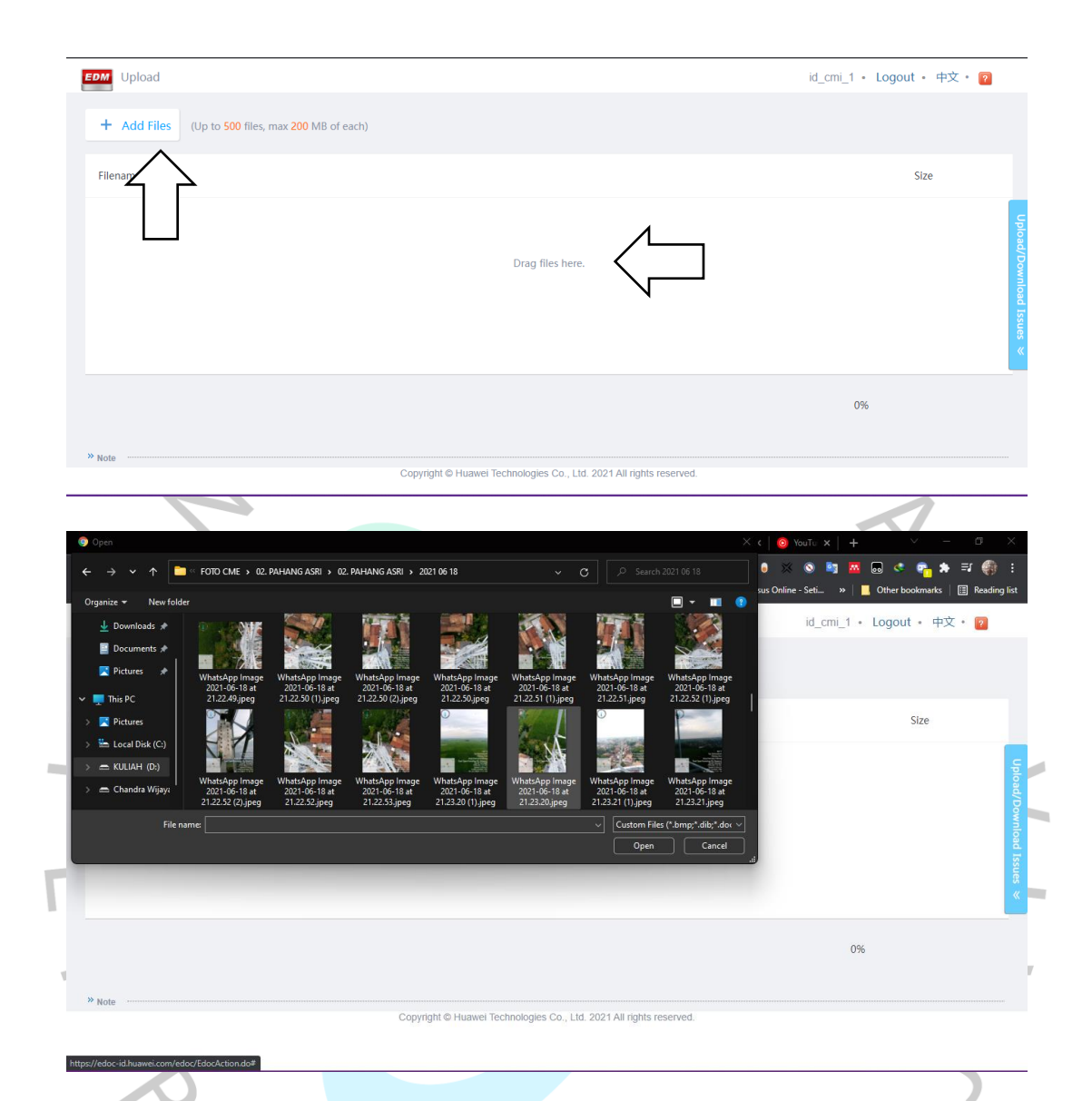

**Gambar 3.9 Tahapan Menambah Dokumen SITAC & CME kedalam Website ISDP Smart QC 3.2.2.4.3. Tahapan Penggunaan Mengubah Dokumen SITAC & CME**

Tahapan untuk mengubah dokumen SITAC & CME kedalam website ISDP Smart QC berdasarkan Gambar 3.10 yaitu sebagai berikut. Langkah pertama yaitu User memilih gambar yang akan diubah, selanjutnya pilih menu bergambar pensil dan sistem akan dialihkan kedalam form upload dan pilih menu Add files dan input gambar yang diperlukan untuk mengubah dokumen SITAC & CME.

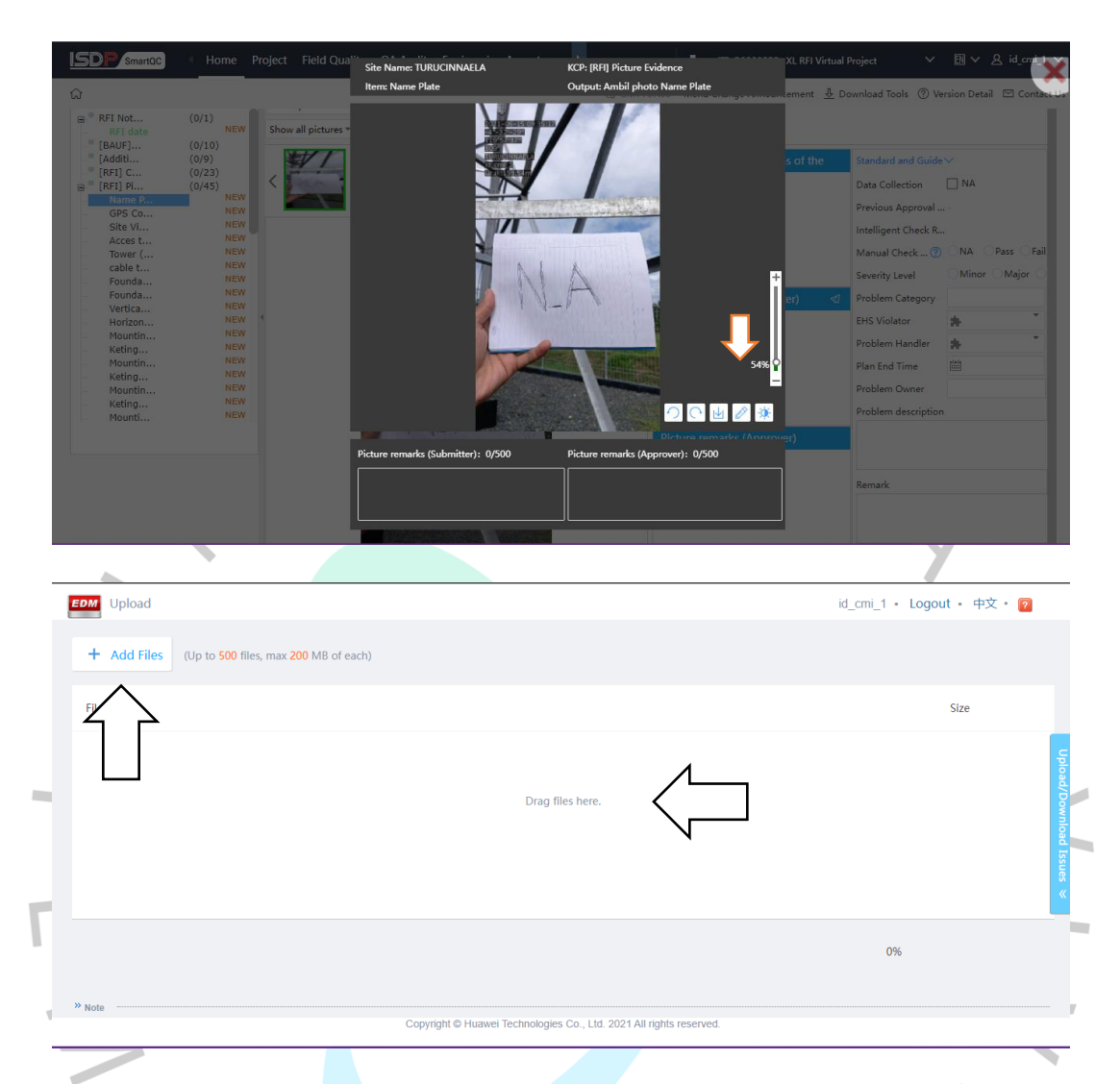

**Gambar 3.10 Tahapan Mengubah Dokumen SITAC & CME kedalam Website ISDP Smart QC**

# **3.2.2.4.4. Tahapan Penggunaan Menghapus Dokumen SITAC & CME**

Tahapan untuk menghapus dokumen SITAC & CME kedalam website ISDP Smart QC berdasarkan Gambar 3.10 yaitu sebagai berikut. Langkah pertama yaitu *User*  memilih gambar yang akan dihapus, selanjutnya pilih menu bergambar tempat sampah dan sistem akan menampilkan notifikasi dan pilih menu "*Yes*" dan dokumen akan terhapus.

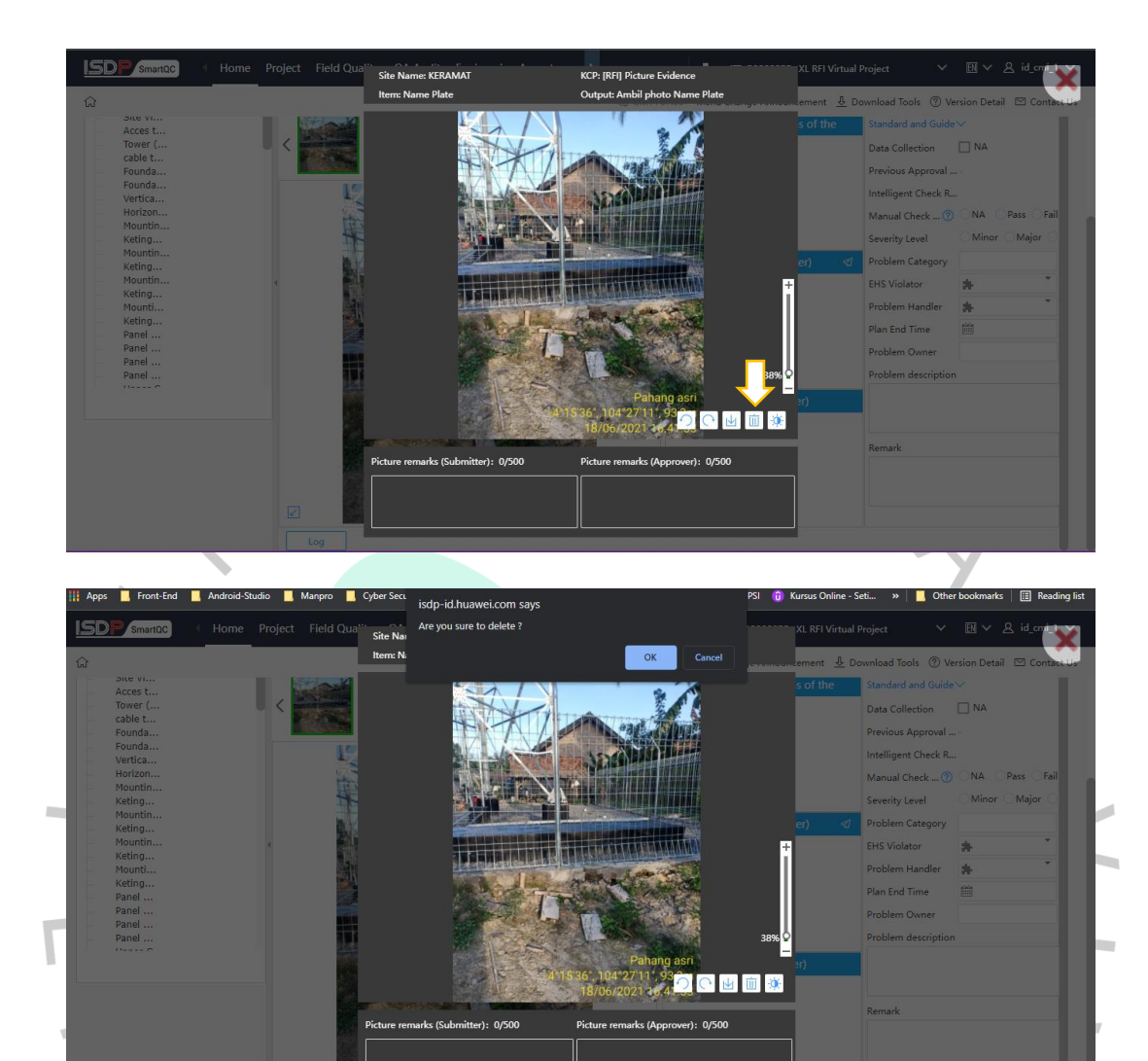

**Gambar 3. 11 Tahapan Menghapus Dokumen SITAC & CME kedalam Website ISDP Smart QC**

# **3.3 Kendala Yang Dihadapi**

Selama pelaksanaan kegiatan Kerja Profesi, Praktikan tidak selalu dapat mengerjakan kegiatan dengan lancar. Praktikan menghadapi beberapa kendala yaitu sebagai berikut.

- 1. Terdapat Pekerjaan tidak sesuai dengan jobdesk dari perjanjian pada awal penerimaan Kerja Profesi.
- 2. Kurangnya pemahaman yang dimiliki praktikan dalam membuat sebuah *manual procedure* pada website.
- 3. Pertama kalinya praktikan membuat sebuah pedoman yang akan digunakan oleh perusahaan dan belum berpengalaman dalam proyek yang nyata.
- 4. Jarangnya melakukan koordinasi dengan dosen pembimbing dalam hal ini tatap muka karena masalah PPKM disaat menghadapi masalah kurangnya arahan.

### **3.4 Cara Mengatasi Kendala**

Kendala-kendala yang dialami oleh Praktikan selama menjalankan kegiatan Kerja Profesi membuat Praktikan harus melakukan berbagai cara untuk menyelesaikan kendala yang terjadi. Cara yang dilakukan oleh Praktikan antara lain:

- 1. Walaupun beberapa tugas yang diberikan tidak sesuai jobdesk, Praktikan tetap melaksanakan dan mempelajari tugas yang diberikan dengan semangat.
- 2. Praktikkan mencari sumber pembelajaran yang membantu dalam penulisan laporan KP dan membaca jurnal yang terkait melalui website Google Scholar untuk dapat menyelesaikan kendala-kendala yang terjadi selama kegiatan KP ini.
- 3. Praktikkan lebih aktif dalam berkomunikasi dengan Dosen Pembimbing melalui aplikasi WhatsApp dan Zoom meeting.

### **3.5 Pembelajaran Yang Diperoleh dari Kerja Profesi**

Kegiatan Kerja Profesi yang dilakukan oleh Praktikan dari tanggal 2 Juni 2021 sampai 31 Agustus 2021 di PT. Rekayasa Teknik Perdana mendapatkan banyak pelajaran mengenai dunia kerja. Praktikan mendapatkan banyak pengetahuan baru terutama di bidang konstruksi pembangunan menara telekomunikasi. Selain itu, Praktikan memahami bahwa setiap orang harus bertanggung jawab atas tugas yang diberikan atau dipilih dan Praktikan juga mengasah pemikiran komputasi dengan mencari berbagai informasi dengan diskusi dan bertukar pikiran dengan rekan kerja . Selama pelaksanaan kegiatan Kerja Profesi, Praktikan mengenal lebih jauh skill yang harus dibutuhkan pada dunia kerja , melatih kedisiplinan, dan tanggung jawab dengan cara

menyelesaikan tugas dengan tepat waktu. Dari segi pengetahuan, Praktikan mengasah kemampuan analisis sebuah sistem dan berusaha untuk mengaplikasikan pengetahuan agar semua masalah dapat terselesaikan dengan baik.

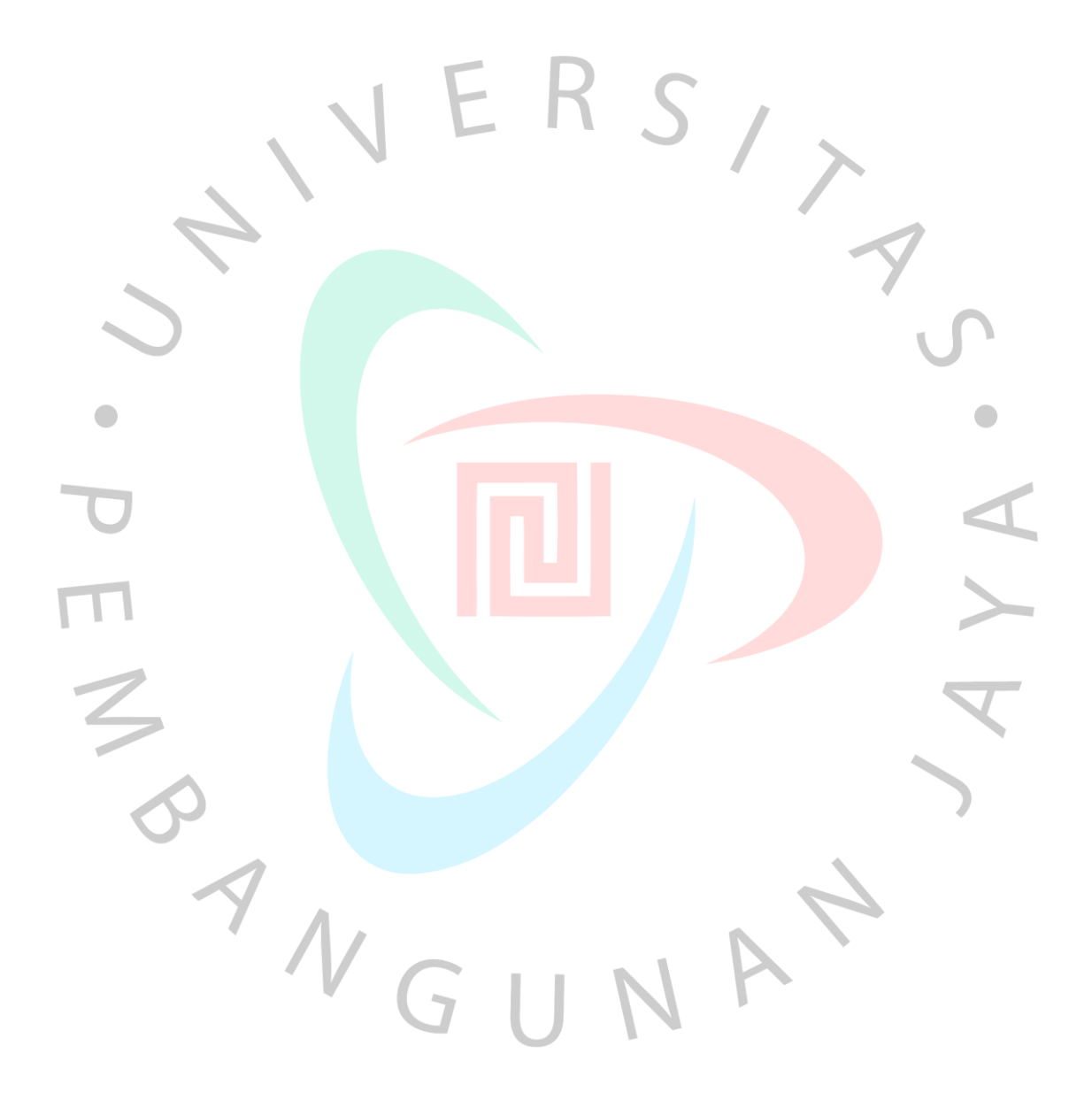